## **How to Enter a COPIA Lab Order**

- 1. Logon to COPIA
- 2. Enter PATIENT NAME with format LAST, FIRST. A pop‐up screen will appear after 3 characters are entered. Entering additional characters narrows the list
- 3. Enter ORDER PROVIDER. A pop‐up screen will appear after 3 characters are entered. Entering additional characters narrows the list
- 4. Enter Collection Date/Time.

For Stat orders – click NOW to populate the current date and time

For routine orders – enter the collection date and time

For future orders – enter the collection date. Enter collection time as 0400

BILLING TYPE – clicking into the field shows the available choices.

- 5. Enter ROOM NUMBER if required
- 6. Search for Order Choice Type test name desired. A pop‐up screen will appear after 3 characters are entered. Entering additional characters narrows the list. Check the SELECT box next to test.
- 7. Additional tests may be entered by typing test name into the search field. When all tests have been selected, click ADD SELECTED ITEMS
- 8. Designate PRIORITY of draw by choosing STAT OR ROUTINE. STAT orders should be entered on a separate order from routine orders.
- 9. CANCEL: Prior to save, click the X to remove the test from the order. (Use for wrong test chosen or order changes)
- 10. Review all information on screen. Click SAVE to save lab order.

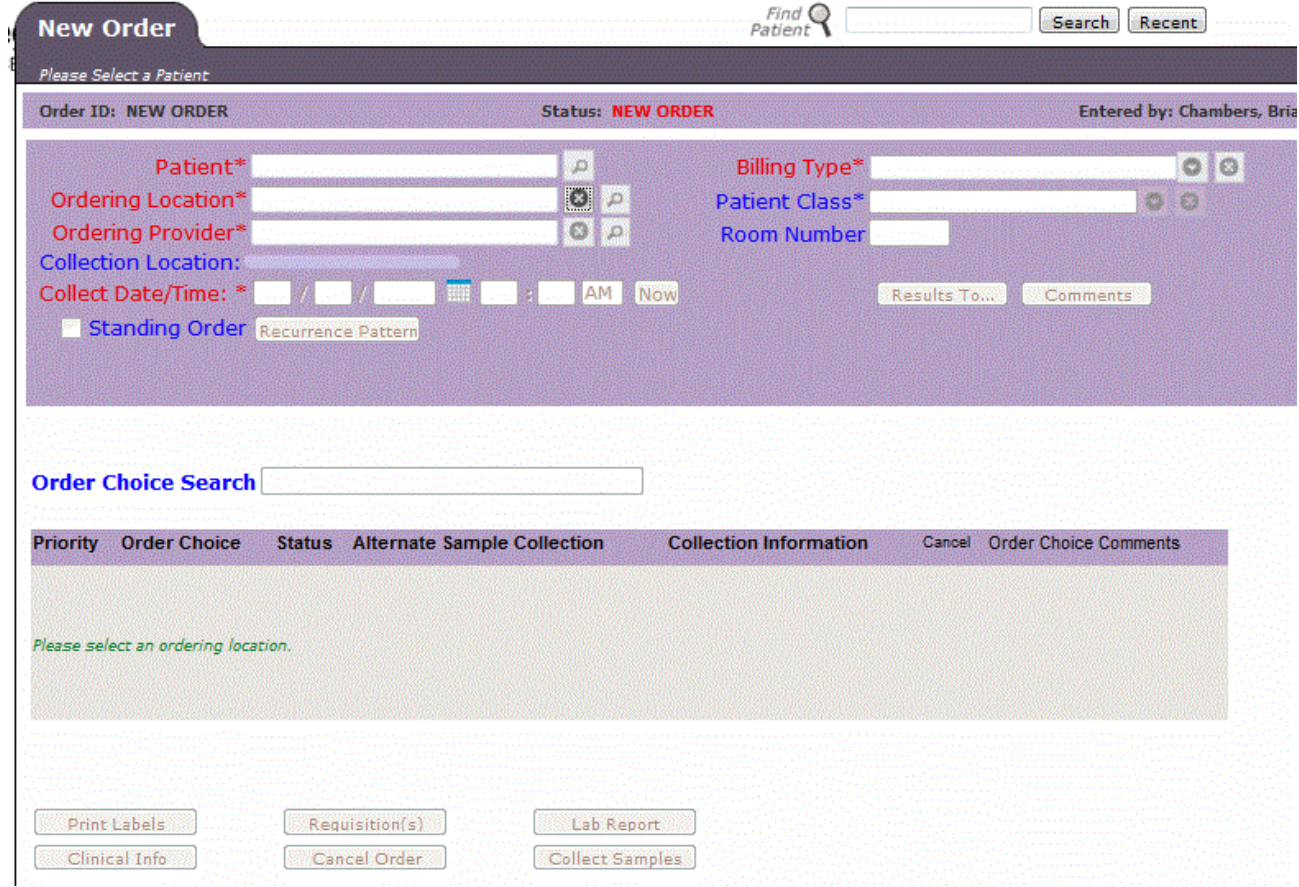

## **HOW TO NAVIGATE TO THE NEW ORDER SCREEN**

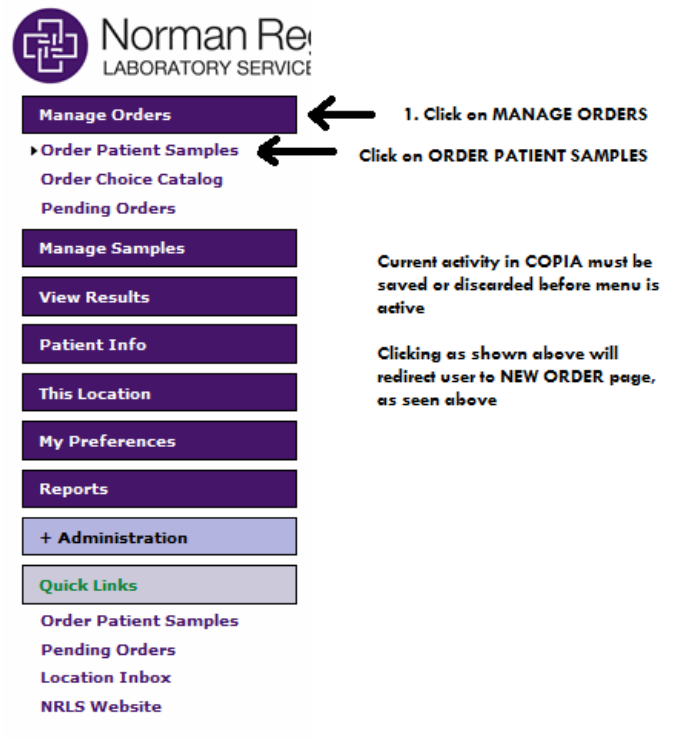

**NSH, USER, LPN** NORMAN SPECIALTY<br>HOSPITAL